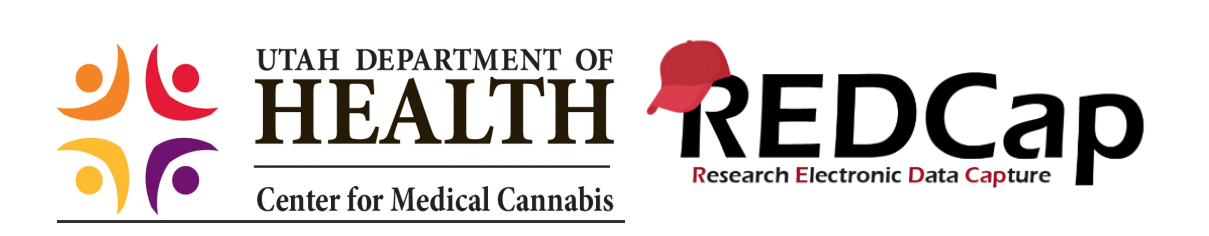

# Compassionate Use Board Patient Petition

## Help Document

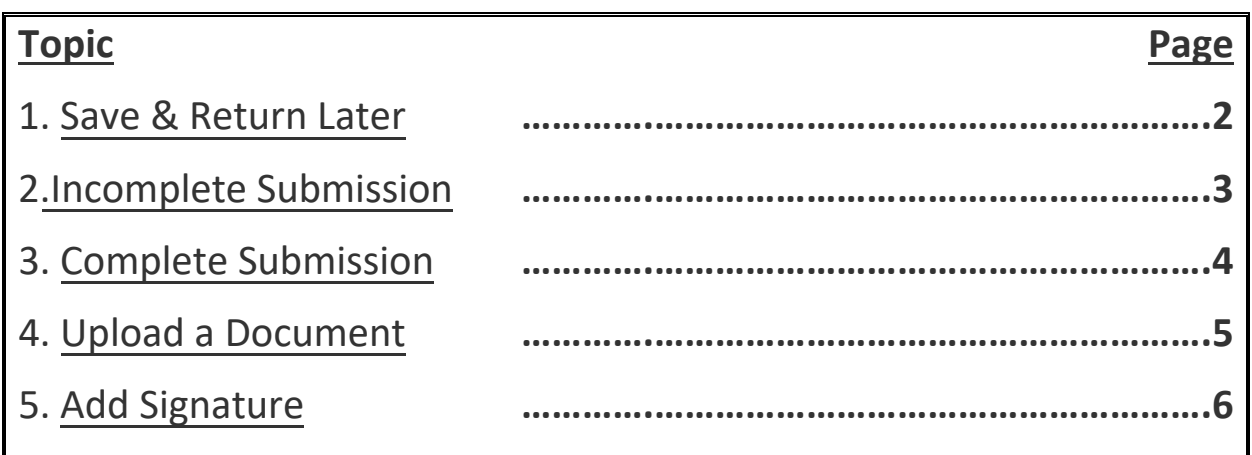

## <span id="page-1-0"></span>**Save & Return Later**

REDCap provides a **Save & Return Later** button on each survey page, which allows the respondent to save their progress and return at a future time to where they left off to complete the survey. As

discussed below, when the respondent clicks this button  $\left[\frac{S_{\text{ave & Return Later}}}{S_{\text{other}}} \right]$ , they will be given a **validation code**, which they will be required to enter in order to resume the survey.

To leave and complete the CUB petition later select the Save & Return Later button at the bottom of the form:

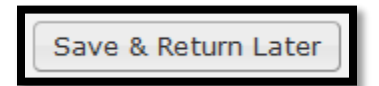

Once selected a screen displaying a random validation code is displayed, similar to the following:

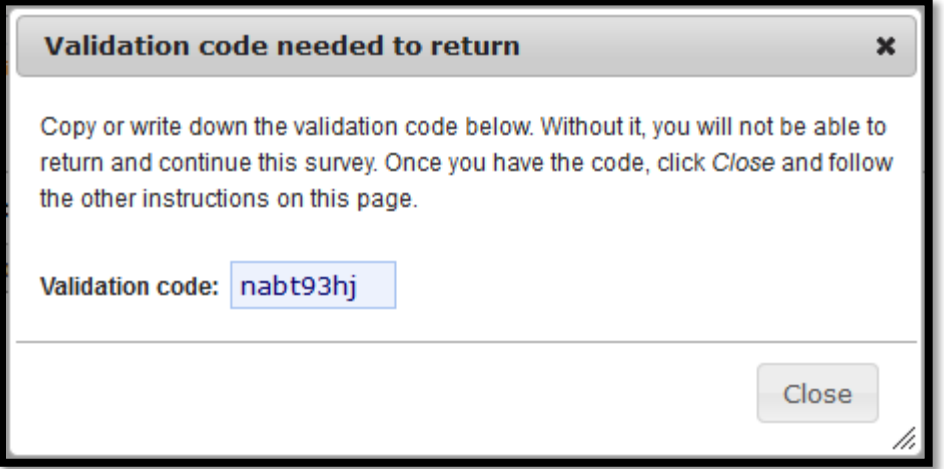

The respondent **must remember this validation code** because they will be prompted to enter it later when they try to resume the survey.

When the respondent clicks **Close** in the above screen, the subsequent screen (not shown here) will display that same validation code, as a reminder. That screen will also provide information about the web link to use for returning to the survey in the future:

- If you had accessed the survey via an **email invitation**, that screen would state that another email has been sent to you, which contains the web link to use for resuming the survey. Note that this link is identical to the link that was sent in the initial invitation email.
- If instead, you had accessed the survey via its **public link**, that screen will allow you to request that REDCap sends an email, which will contain the web link to use for resuming the survey.

## <span id="page-2-0"></span>**Incomplete Submission**

The Department will not review incomplete CUB petitions. To ensure that the petition is reviewed

complete all fields. When a respondent selects  $\left[\frac{Save\&Mark\ Survey\ as\ Complex\ or\ }{S} \right]$ , if the petition is not

complete a popup box will display any fields that have been missed.

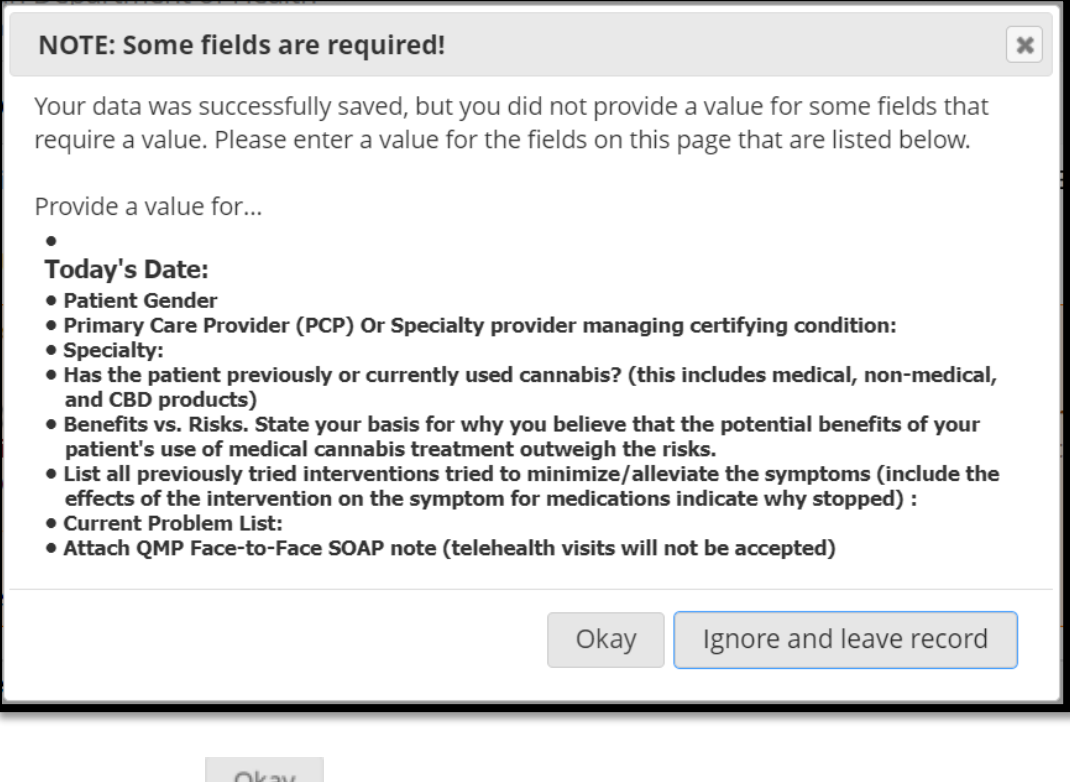

If a respondent selects  $\begin{bmatrix} 1 & 0 & 0 \\ 0 & 0 & 0 \end{bmatrix}$  they will return to the petition to complete the missing fields. If [ ] is selected the petition will be saved as **incomplete** and *will not send a notice* 

#### *to the Department to review it.*

## <span id="page-3-0"></span>**Complete Submission**

After all of the required fields have been satisfied, and the respondent has selected the

Save & Mark Survey as Complete  $\left\{ \cdot \right\}$  the following notice will appear on the screen:

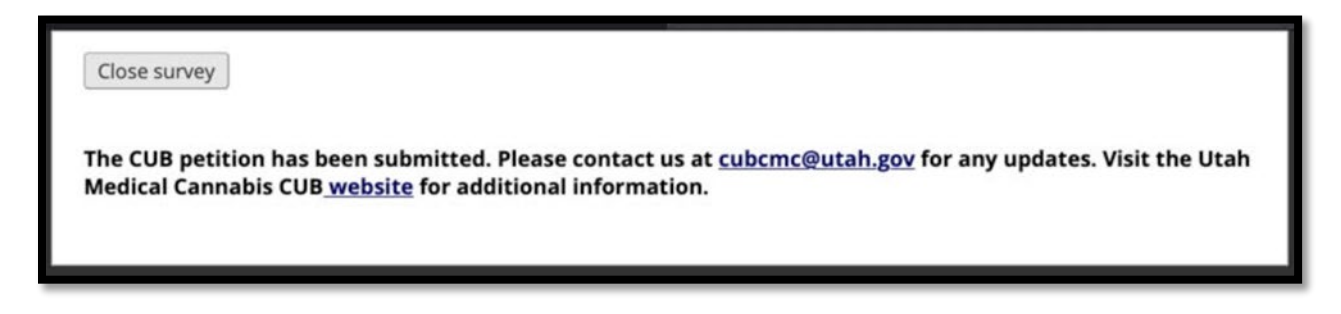

The respondent will also get an email response [below] if the petition was accessed via a link sent to an email inbox.

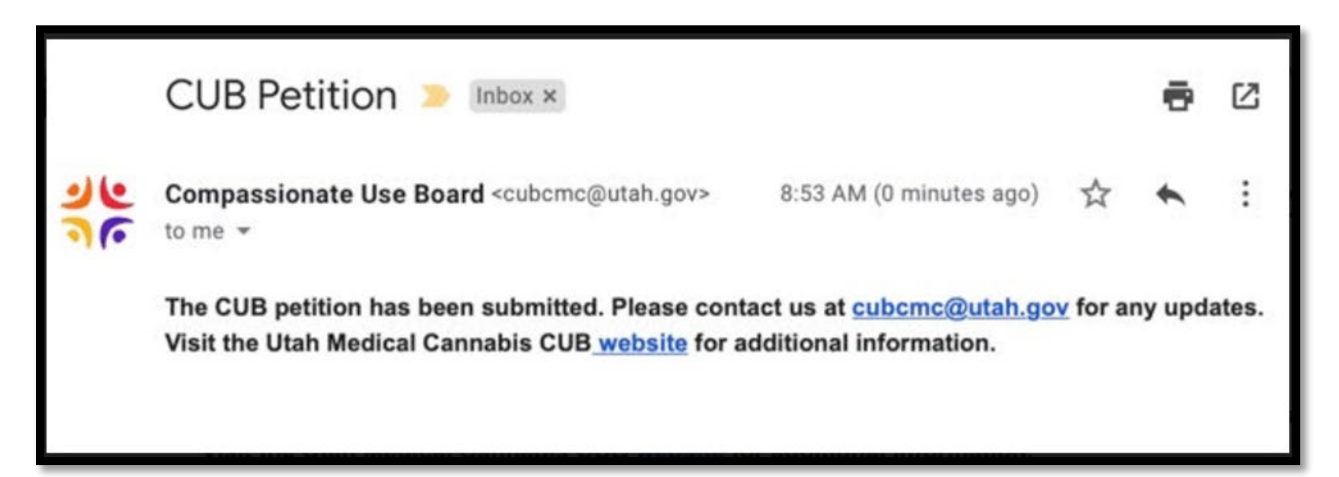

## <span id="page-4-0"></span>**Upload a Document**

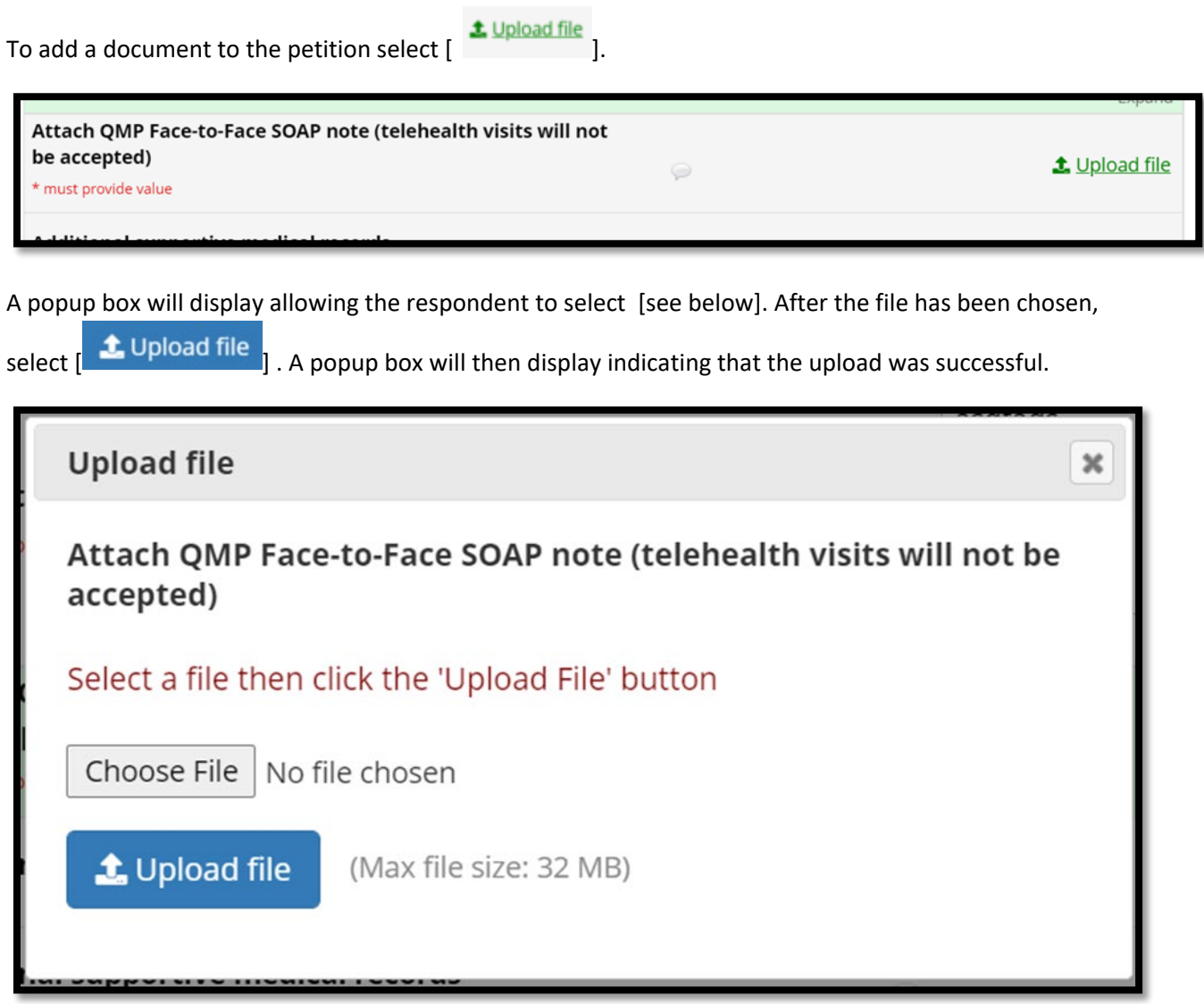

## <span id="page-5-0"></span>**Add Signature**

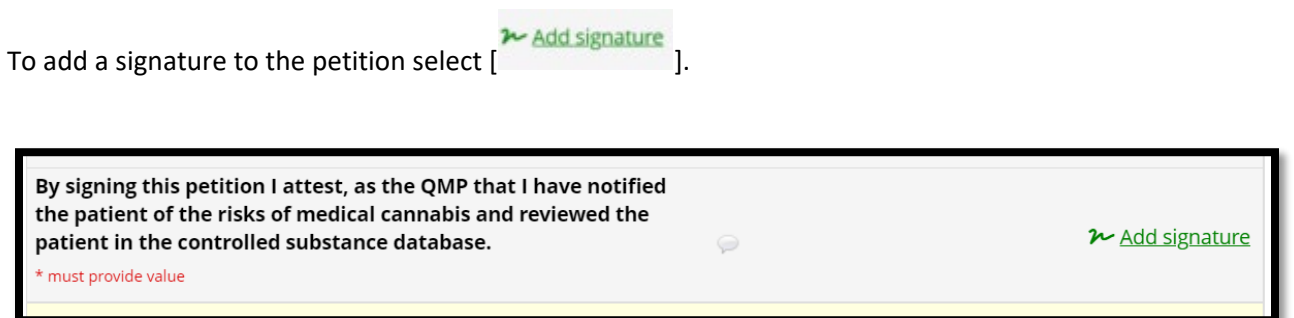

A popup box [see below] will display allowing the respondent to create a signature with the mouse. If

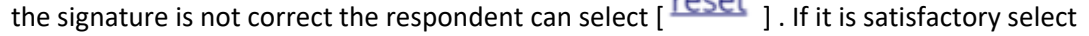

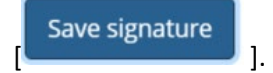

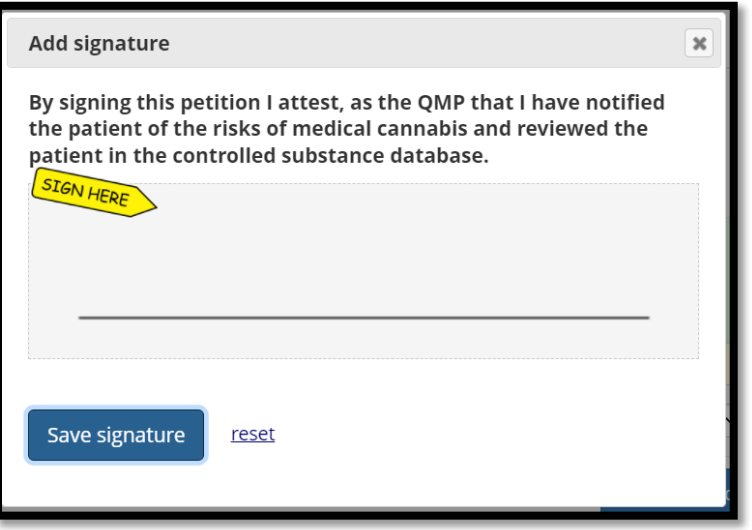

After the signature has been saved to the petiton it will appear as follows [see below].

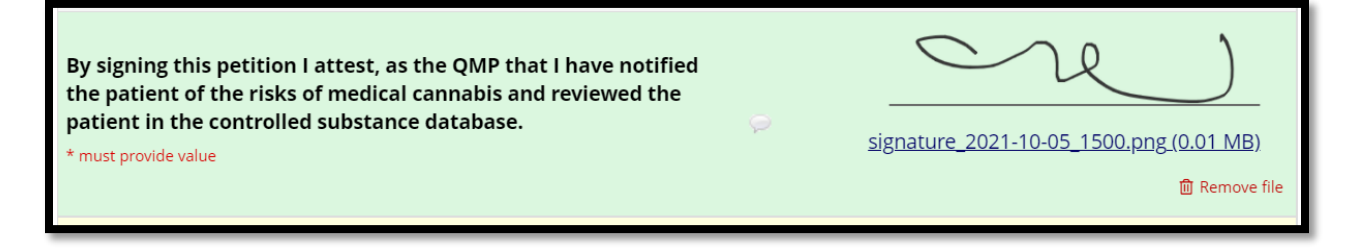